- **2** Conceptos previos
- **3** Instalación de un sistema operativo
- **4** Administra tu equipo

**5** Trabaja con máquinas virtuales

### CONOCIMIENTOS BÁSICOS

Sobre la instalación del sistema operativo

# UNIDAD 2 **Configura tu equipo**

mirror mod.use z Fals elif operation == "MIRROR  $mirror model.$ use  $x = False$ mirror mod.use  $y = False$ mirror mod.use  $z = True$ 

#selection at the end mirror ob.select= 1 modifier ob.select=1 bpy.context.scene.objects.a print("Selected" + str(modi var ab seler

### PROYECTO GUÍA

### **Instala el sistema operativo en el dispositivo del Club**

**SA** 

Una vez que hemos adquirido nuestro dispositivo, es hora de ponerlo en funcionamiento. El reto propuesto es instalar su sistema operativo y configurarlo a la medida de nuestras necesidades.

### Después de leer… 日田国爵の

**1** Debatid en clase: Windows es la familia de sistemas operativos más conocida. ¿Qué ventajas tiene esto para los usuarios? ¿Y qué inconvenientes puede presentar?

**2** Una de las novedades que trajo Windows 95 fue el soporte para dispositivos «Plug&Play». ¿Qué ventajas introdujo esta tecnología?

**3** Windows es un sistema operativo de pago, aunque existen otros libres. Debatid en clase, ¿por qué seguimos comprando sistemas operativos cuando existen otras alternativas gratuitas?

the deselected mirror back add

ctive = modifier ob fier ob) # modifier ob is th

 $45001J - J$ 

# El revolucionario Windows 95

Encendemos nuestro ordenador, tras unos instantes hacemos clic en el menú de inicio, elegimos Microsoft Word y nos ponemos a escribir. Minimizamos la ventana en la barra de tareas y abrimos ahora nuestro navegador favorito…

Aunque no podemos imaginarnos otra manera de trabajar, el menú de inicio y la barra de tareas no siempre estuvieron presentes en los sistemas operativos. Para conocer su origen, nos remontamos a finales del siglo pasado.

Corría el año 1995. La compañía Microsoft puso en marcha una agresiva campaña publicitaria con motivo del lanzamiento de la última versión de su sistema operativo «Windows 95». Sonaba música de los Rolling Stones, el tema «Start me up» (en referencia a una nueva funcionalidad, el botón de inicio). El lanzamiento fue un éxito: se vendieron 7 millones de copias en las primeras 5 semanas y se convirtió en el sistema operativo más utilizado en ordenadores personales. La noche antes de su lanzamiento, en Estados Unidos se llegaron a formar largas colas de personas que querían hacerse con Windows 95.

La mayoría de los sistemas operativos actuales se parecen bastante a aquel Windows 95, siempre tratando de emular un entorno de trabajo («escritorio») sobre el que se despliegan las herramientas que se quieren utilizar. Otro elemento que llegaba a nuestras casas era la papelera de reciclaje. Esa metáfora de la mesa de trabajo no ha cambiado demasiado. Windows 95 fue además el primer sistema operativo en integrar Internet en su código y con él vio la luz «Internet Explorer», el primer navegador, además de integrar el correo electrónico o programas de mensajería instantánea como MSN Messenger.

Tras varias actualizaciones, Microsoft puso punto final al soporte técnico de Windows 95 el 31 de diciembre de 2001. Con él, quedaron marcadas muchas de las reglas que hoy conocemos como universales en un sistema operativo. No obstante, este sistema operativo sigue vivo: podemos encontrar Windows 95 en equipos de todo el mundo. Sigue siendo uno de los pilares de algunos trenes en Suecia en la ciudad de Bergslagen, que hacen uso de una pantalla táctil basada en este sistema operativo para controlar todo el sistema. El observatorio astronómico de Arecibo utiliza para sus mediciones

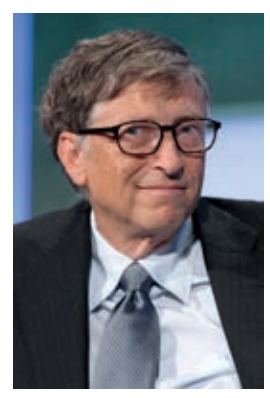

unas tarjetas electrónicas específicas que sólo son compatibles con este sistema operativo. El Pentágono paga millones de dólares a Microsoft anualmente por su servicio técnico, ya que entre un 10 % y un 20 % de los equipos están funcionando con Windows 95: algunos equipos mantienen sistemas críticos y no pueden ser apagados el tiempo necesario para actualizarlos, otros están en lugares muy remotos de difícil acceso o desperdigados en aviones, tanques, lo que hace que tengan que ser actualizados uno a uno. Los aviones de Boeing son otro ejemplo de sistemas aislados, donde teóricamente al no estar expuestos a *malware*, se usa este sistema operativo porque, simplemente, funciona bien. Otra razón para seguir utilizándolo es el hecho de que cambiarlos puede resultar fatal, porque una vez los sistemas están funcionando, actualizarlos a plataformas más modernas puede hacer que aparezcan conflictos de todo tipo.

**1 driver:** programa informático que permite al sistema operativo interactuar con cualquier dispositivo. Se denominan también «controladores de dispositivo».

## **Tutorial** Drivers en Windows 11.

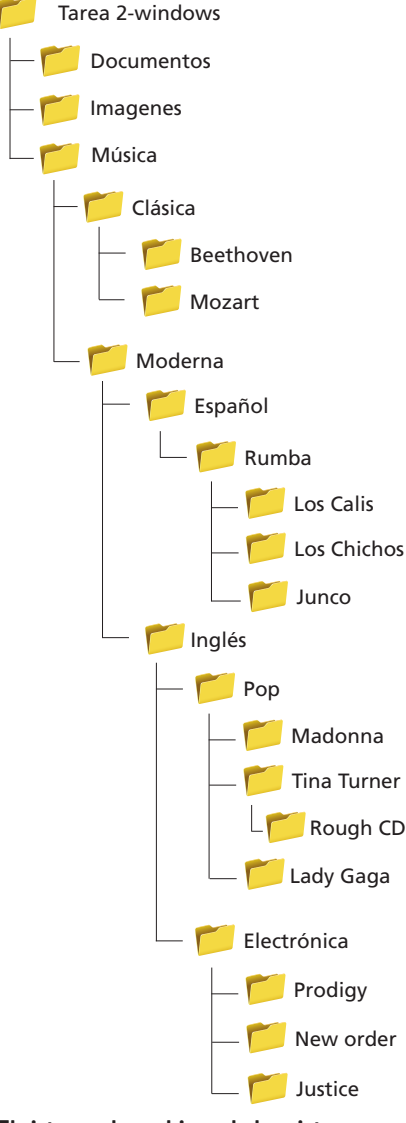

**El sistema de archivos de los sistemas operativos consiste en una estructura de árbol, donde cada carpeta es una rama.** 

### Elige tu sistema operativo 1

Los **sistemas operativos** son esenciales para el funcionamiento de un dispositivo digital (ordenador, *tablet*, *smartphone*…), ya que sobre estos programas recae la responsabilidad de la gestión integral del equipo.

Están desarrollados para gestionar de forma óptima los recursos del sistema, tanto de *hardware* como de *software*, permitiendo, por ejemplo, que varios programas ejecutados de forma simultánea puedan acceder a estos recursos sin conflictos.

Así, podemos afirmar que los sistemas operativos son necesarios porque:

- Identifican cuáles son los elementos que están instalados y permite que puedan ser utilizados. Concretamente, permite utilizar los periféricos a través de los llamados *drivers*1.
- Gestionan el sistema de almacenamiento, los archivos.
- Gestionan la memoria y el uso que hace cada programa de esta.
- Nos permiten interactuar con el equipo de una manera visual, a través de lo que se conoce como interfaz gráfica.

### 1.1. ¿Cuáles son sus componentes?

Vistas las funciones principales de los sistemas operativos, estos están formados por:

- El **núcleo.** Donde se incluyen las funciones más básicas, como son la carga inicial y gestionar el trabajo que realiza la CPU, el uso de la memoria, los archivos y el intercambio de datos con los periféricos, entre otros.
- El **intérprete de comandos.** Que es lo que permite la comunicación con el sistema operativo.
- El **sistema de archivos.** Que especifica cómo se organizan estos.

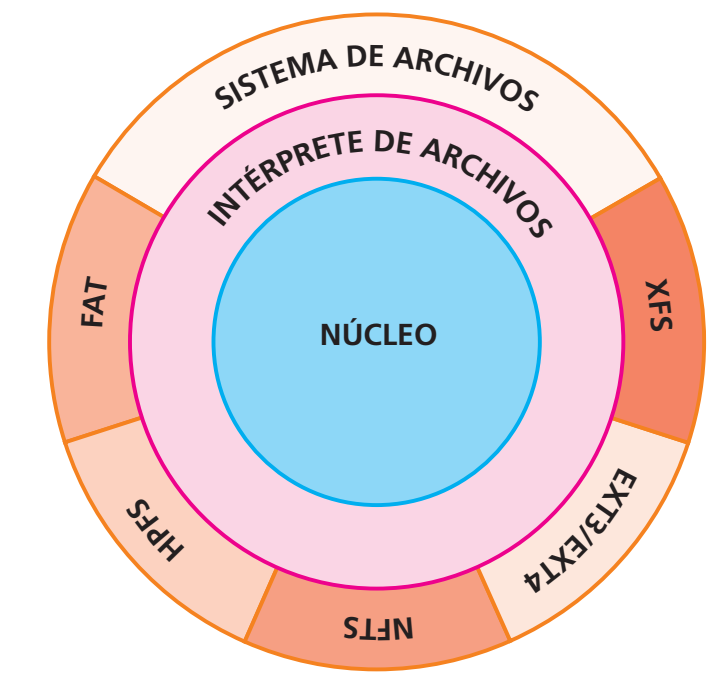

**Componentes de los sistemas operativos.** 

### 1.2. ¿Cómo elegir un sistema operativo?

Cuando adquirimos un dispositivo digital, lo más habitual es que venga con un sistema operativo preinstalado. Así, el fabricante nos proporciona un equipo listo para ser utilizado.

Al arrancarlo por primera vez, el sistema se termina de configurar a la medida del usuario (nombre del usuario, red WiFi preferida, contraseña…).

No obstante, hay situaciones en las que nos veremos obligados a tomar una decisión sobre qué sistema operativo utilizar, por ejemplo, cuando montamos nuestro propio equipo informático, donde podríamos elegir entre Windows, Linux o, incluso, la posibilidad de tener instalados los dos a la vez y, mediante un menú en el arranque, dar al usuario la posibilidad de elegir cuál iniciar.

A la hora de tomar esta decisión, debemos tener en cuenta lo siguiente:

- Si necesitamos ejecutar aplicaciones específicas, debemos tener en cuenta que un mismo programa no funciona en sistemas operativos de distintos desarrolladores. Debemos asegurarnos de que existe una versión específica para el sistema operativo que queremos instalar.
- Debemos prestar atención a la arquitectura de nuestro equipo, si es de 32 bits o de 64 bits. Un sistema operativo diseñado para operar con sistemas de 64 bits no funcionará en un equipo de 32 bits. Uno diseñado para 32 bits sí funcionaría en uno de 64 bits pero con muchas limitaciones (por ejemplo, no podremos utilizar más de 4 GB de memoria RAM).
- Por último, no menos importante, debemos reflexionar sobre quién va a utilizar el equipo, ya que el manejo de un sistema operativo requiere un aprendizaje específico.

### 1.3. ¿Cuándo actualizar un sistema operativo?

Los desarrolladores actualizan sus sistemas operativos de manera continua para dar soporte a un mayor número de dispositivos, incluir nuevas funcionalidades o corregir problemas de seguridad, entre otros.

Casi todos los desarrolladores permiten al usuario realizar actualizaciones de la misma versión del sistema operativo, generalmente voluntarias y siempre recomendadas.

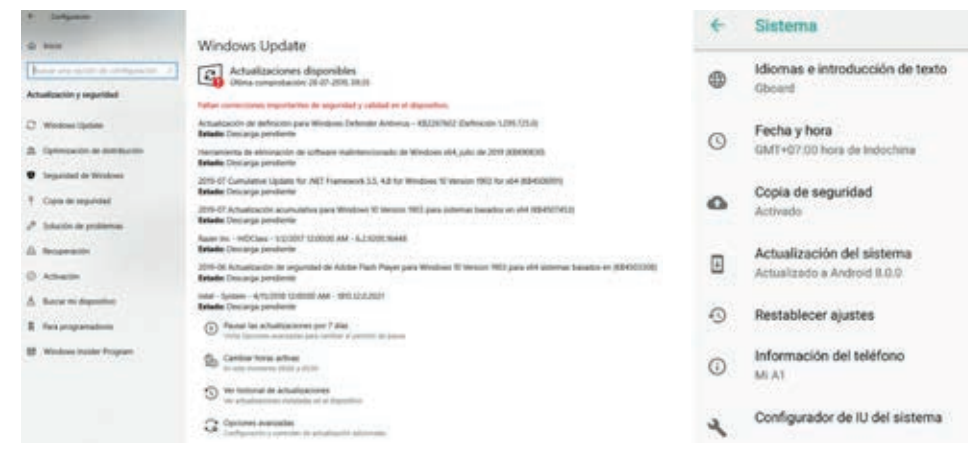

**Ventanas de actualización de los sistemas operativos Windows (izquierda) y Android (derecha).** 

### .............

### Los sistemas operativos más utilizados

Existen diferentes sistemas operativos en función del tipo de dispositivo y de sus características técnicas.

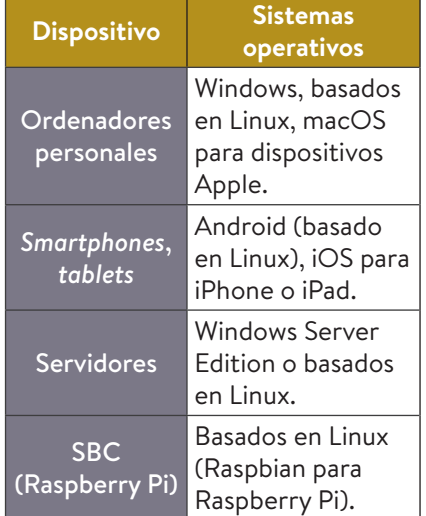

A medida que evolucionan los requisitos de *hardware* y proliferan nuevos dispositivos con nuevas funcionalidades, surgen nuevas versiones de los sistemas operativos. Es frecuente que entre una versión y la siguiente surjan actualizaciones para mejorar la compatibilidad con dispositivos y corregir errores o fallos de seguridad.

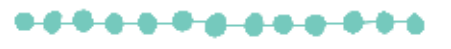

**Tutorial** Primera configuración de seguridad en un sistema opera-

### Actividades >>>>>>>>>>>>>>

tivo.

**1** Accede a Internet y averigua cómo buscar actualizaciones para tus dispositivos digitales. ¿Están completamente actualizados?

### **Recuerda**

Para la instalación de varios sistemas operativos es recomendable comenzar con el más antiguo. También se recomienda instalar primero los sistemas Windows y por último Linux.

### **Videotutorial**

- **·** Intérprete de comandos.
- **Trabajar con particiones** con Windows 11.

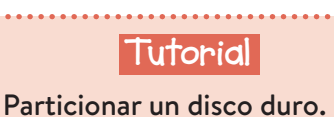

### Conceptos previos 2

La mayoría de los sistemas operativos se instalan en el equipo mediante un asistente. Con el paso de los años esta tarea se ha ido simplificando al máximo. Aún así, es necesario que tengas claros algunos conceptos antes de proceder a la instalación.

### 2.1. Gestor de arranque

La mayoría de los dispositivos digitales contienen un único sistema operativo, pero, por ejemplo,

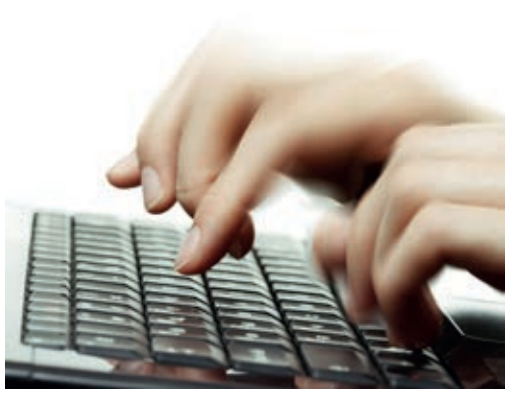

**Antiguamente, instalar un sistema operativo se reservaba a personal técnico cualificado.**

en el caso de los ordenadores personales es posible tener instalados varios de forma simultánea. Para poder seleccionar manualmente cuál queremos que lleve la gestión de nuestro sistema hasta el próximo apagado del equipo, necesitamos lo que se conoce como gestor de arranque.

Un **gestor de arranque** es un programa que se carga durante el arranque y antes del sistema operativo. Realiza una lectura del disco duro e identifica los sistemas operativos instalados.

- En equipos con un sistema operativo, este dispone de su propio gestor de arranque, que funciona de manera transparente para el usuario, no veremos nada.
- En equipos con más de un sistema operativo, el gestor nos permitirá realizar un «arranque dual» (*dual boot*), es decir, elegir el sistema operativo que queremos ejecutar.

GNU GRUB version 0.97 (639K lower / 1046784K upper memory) Ubuntu, kernel 2.6.20—15—generic<br>Ubuntu, kernel 2.6.20—25—generic (recovery mode)<br>Ubuntu, memtest86+ Other operating systems:<br>Windows Vista/Longhorn (loader)<br>Windows Vista/Longhorn (recuperación) Use the ▲ and ▼ keys to select which entry is highlighted<br>Press enter to boot the selected OS, 'e' to edit the commands before booting, or 'c' for command—line. The highlighted entry will be booted automatically in 7 seconds

**Gestor de arranque GRUB para elegir entre varios sistemas operativos.**

El gestor de arranque se instala automáticamente con el sistema operativo.

### 2.2. Esquemas de particiones

**Particionar** un disco duro consiste en dividirlo en varias partes, cada una de las cuales se comportará como un disco independiente.

Principalmente, se crean particiones para:

- **Organizar la información.** Podemos tener una partición para el sistema operativo y los programas y almacenar los datos de usuario en otra distinta.
- **Medida de seguridad.** Se suelen crear pequeñas particiones donde se almacena información esencial para poder restaurar el sistema en caso de ser necesario.
- **Instalar varios sistemas operativos.** Cada sistema operativo se instalaría en una partición y tendría así su propio sistema de archivos.

En el sistema operativo Windows, cada partición tiene asignada una letra (C, D…). Desde las herramientas del panel de control y explorando el equipo, podemos deducir si nuestro disco tiene una o varias particiones.

Durante la instalación, el sistema operativo creará las particiones necesarias para su funcionamiento. Por ejemplo, las últimas versiones de Windows crean particiones ocultas, que se utilizan para poder recuperar el sistema en caso de que tengamos un problema.

### 2.3. ¿Por dónde empezar?

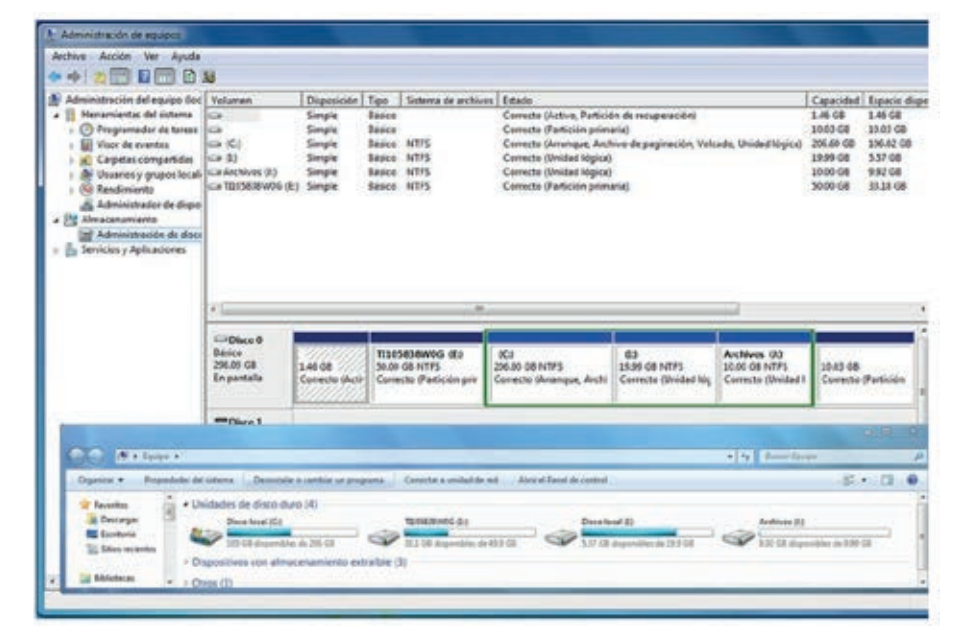

**Distintas particiones en un disco duro reconocidas como distintas unidades en un sistema operativo Windows.**

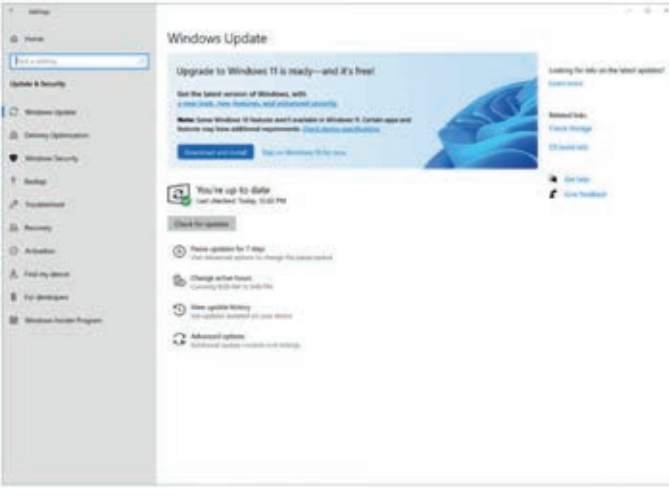

**Actualización de Windows 10 a Windows 11 desde Windows Update.** 

Existen varios enfoques para realizar la instalación de un sistema operativo:

**1.** Actualizar desde el sistema operativo actual. Por ejemplo, para instalar Windows 11 desde un equipo con Windows 10 se utiliza la herramienta de actualizaciones «Windows Update».

 Este proceso comprobará la compatibilidad de nuestro sistema operativo con nuestro *hardware* y, en caso de que sea compatible y de que la actualización para nuestro equipo esté disponible, se descargará el programa de instalación para poder llevar a cabo el proceso.

**2.** Instalar un sistema operativo nuevo. Este es el enfoque habitual cuando no disponemos de un sistema operativo previo o cuando vamos a instalar otro sistema diferente (por ejemplo, Linux en equipos que ya tienen sistema operativo Windows).

Por ser la opción más compleja, explicaremos cómo llevar a cabo la instalación bajo este segundo enfoque.

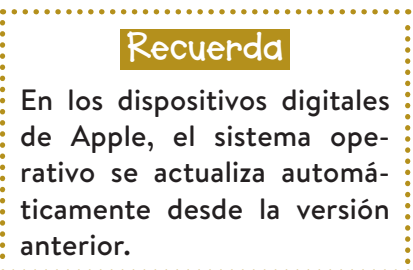

### **Recuerda**

Siempre debemos elegir la versión del sistema operativo que se adapte al equipo donde va a ser instalada (32 o 64 bits). Es conveniente comprobar en la página web oficial los requisitos del sistema para comprobar si nuestro equipo tiene las prestaciones suficientes para que después el sistema no se ralentice.

### Instalación de un sistema operativo 3

El sistema operativo es, en esencial, un programa informático. Para poder instalarlo, vamos a necesitar sus archivos, aunque la instalación no es simplemente un proceso de copia, ya que el sistema operativo se configura de acuerdo con el *hardware* del sistema. Para todo este proceso, los sistemas operativos se valen de los asistentes de instalación, que automatizan estas tareas.

Lanzar este asistente es muy sencillo cuando ya contamos con un sistema operativo en nuestro equipo. El proceso comienza de la misma manera que cuando instalamos cualquier otro programa.

Denominamos **medio de instalación** al soporte físico digital que contiene los archivos del sistema operativo y su asistente de instalación.

Estos medios pueden ser:

- Un disco óptico, como un CD o un DVD.
- Un *pendrive*.
- Una carpeta dentro de nuestro disco duro.

### Preparación de los medios de instalación

Veremos en este paso a paso qué hacer si tenemos que instalar el sistema operativo Ubuntu en un equipo que todavía no tiene ningún sistema operativo. Como hoy en día prácticamente no se venden equipos con unidad lectora de CD/DVD integrada, utilizaremos como medio de instalación un *pendrive*.

Para este proceso necesitaremos contar con otro ordenador, en el que tendremos que seguir estos pasos.

### **Paso 1. Descarga de la imagen del sistema operativo**

La **imagen de un sistema operativo** no es más que todo el conjunto de archivos y asistente de instalación.

Normalmente se distribuye en un único archivo «empaquetado» de tipo ISO. Para la descarga de la imagen acudiremos a la página web oficial de Ubuntu.

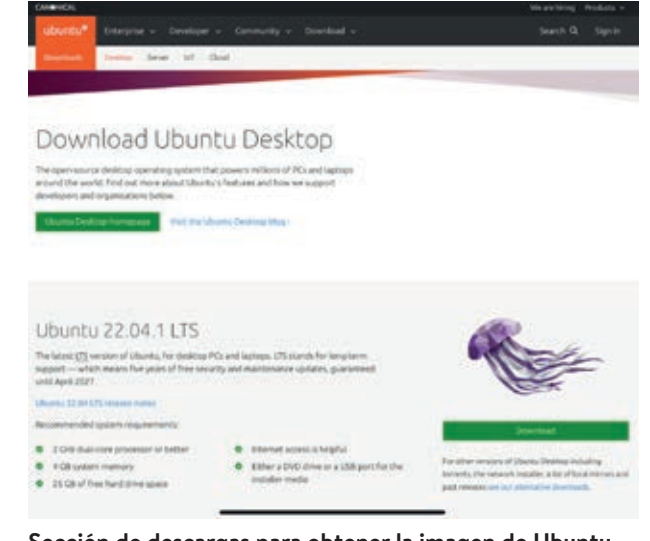

**Sección de descargas para obtener la imagen de Ubuntu.** 

Existen varias versiones de Ubuntu, una para ordenadores personales y otra para servidores. En nuestro caso, descargaremos la imagen de Ubuntu Desktop.

### **Paso 2. Preparación del** *pendrive*

En este paso, prepararemos el *pendrive* para poder iniciar la instalación en el arranque del sistema. Por defecto, tras las comprobaciones iniciales de la BIOS se cede el control al sistema operativo que se presupone en el disco duro. Pero como no tenemos sistema operativo, nos aparecerá un mensaje de error. Por ello, necesitamos 2 cosas:

- Que el sistema ceda el control al *pendrive* durante el arranque.
- Que el *pendrive* esté preparado para tomar ese control, que sea *booteable* o arrancable. Debemos asegurarnos de que tiene capacidad suficiente para albergar la imagen del sistema operativo y de que no contiene ningún documento importante, porque se borrará durante el proceso.

Existen varios programas que permiten preparar un *pendrive* para que sea *booteable* y al mismo tiempo nos vuelquen la imagen del sistema operativo sobre él. Algunos de estos programas son gratuitos y compatibles con varios sistemas operativos, como es el caso de **Balena Etcher.** 

Insertamos el *pendrive* en nuestro equipo e iniciamos el programa Balena Etcher y seleccionamos la imagen ISO que

Tras unos instantes, se iniciará la instalación de Ubuntu.

queremos instalar (la que hemos descargado en el paso anterior). A continuación, elegimos la unidad que corresponde a nuestro *pendrive* (D, E, F…). Por último, hacemos clic sobre el botón **Flash!** para comenzar el proceso.

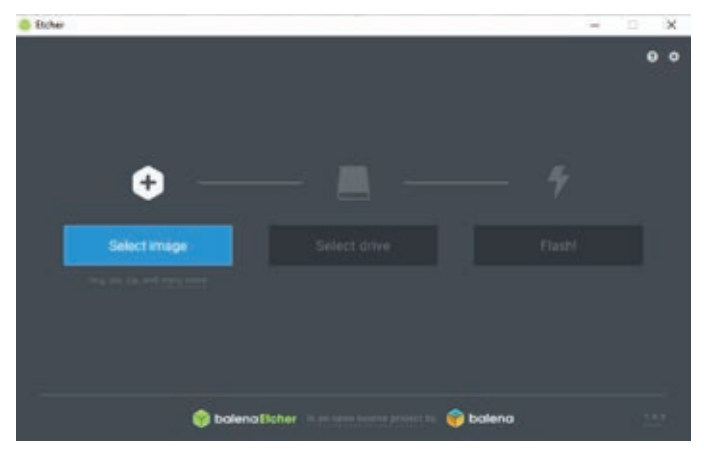

**Preparación del pendrive para la instalación de Ubuntu.**

El proceso es automático y tras unos minutos tendremos preparada nuestro *pendrive*, listo para poder arrancar el sistema desde él y ejecutar el asistente de instalación.

### Arranque del sistema e instalación del sistema operativo

Una vez que tenemos los medios de instalación preparados (nuestro *pendrive*, arrancable y con los archivos preparados), debemos iniciar el sistema desde esta unidad.

Para ello, durante el arranque debemos presionar una combinación de teclas que mostrará un menú en pantalla para elegir desde que unidad queremos iniciar el sistema. Esta combinación depende de la placa base. Habitualmente durante el arranque aparece un mensaje indicando cuál es esta combinación en una esquina de la pantalla (*suele ser F12, escape o F10*).

Elegimos la unidad utilizando las flechas del teclado y presionamos la tecla *enter*.

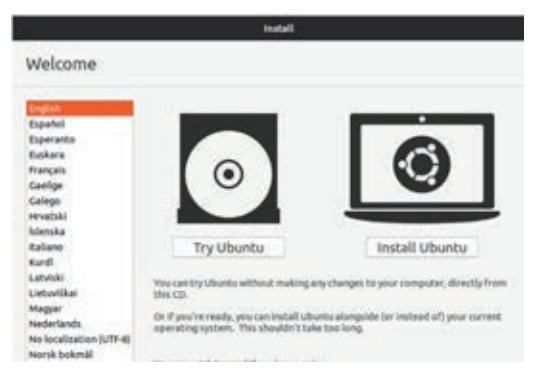

**Pantalla de inicio del asistente de instalación de Ubuntu.**  

### Actividades

**2** Averigua cuál es la combinación de teclas que permite mostrar el menú de arranque en tu equipo. Puedes ayudarte del manual de instrucciones de tu placa base o buscar en Internet si conoces la marca y modelo de tu equipo.

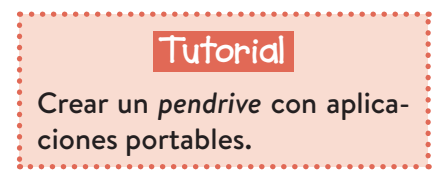

### **Recuerda**

No es necesario crear una cuenta de usuario por cada persona que utiliza un equipo. En los equipos que son compartidos por muchos usuarios lo habitual es crear usuarios en función de los roles. Imagina el aula de informática de tu Centro: podríamos tener una cuenta para el administrador (para tareas de mantenimiento), otra para el profesorado (quizá con acceso a determinadas aplicaciones de gestión) y otra para el alumnado (con los programas que utilizas habitualmente en las distintas materias).

### **Tutorial**

- Funcionamiento de Cortana.
- Crear todo tipo de copias de seguridad.
- Crear cuentas de usuario en Winddows 11.
- Cuentas de usuario en Ubuntu 22.10.

### **Videotutorial**

- Crear copias de seguridad.
- Crear cuentas de usuario locales en Windows 11.

### 4) Administra tu sistema operativo

Los sistemas operativos, como programas gestores de toda la actividad de los dispositivos digitales, cuentan con múltiples opciones para la personalización y administración. En los siguientes apartados veremos algunas opciones.

### 4.1. Creación de cuentas de usuario

Una de las primeras cuestiones que podemos abordar en cuanto a la administración de un sistema operativo, en el caso de ordenadores personales, es la creación de cuentas de usuario. Una cuenta nos permite tener un entorno personalizado con espacio diferenciado para el almacenamiento de archivos (por ejemplo, cada usuario tendría su propia carpeta de documentos). Además, podemos otorgar permisos especiales a determinados usuarios, restringir funciones o proteger nuestra cuenta con una contraseña para impedir el acceso a nuestros documentos a usuarios no autorizados.

Al instalar el sistema operativo, se crea una cuenta de usuario por defecto, generalmente con el máximo nivel de permisos (administrador). A partir de ella podemos ahora crear nuevas cuentas.

La gestión de cuentas la encontramos en el apartado de configuración (en sistemas Windows más antiguos, en panel de control).

En el apartado de **Cuentas de usuario** o similares encontraremos las herramientas para crear nuevas cuentas o configurar las ya existentes. En las últimas versiones de Windows podemos además especificar si la cuenta está asociada a una cuenta en línea de Microsoft, lo que nos permite asociar las compras o acceder al almacenamiento en la nube de OneDrive, entre otros.

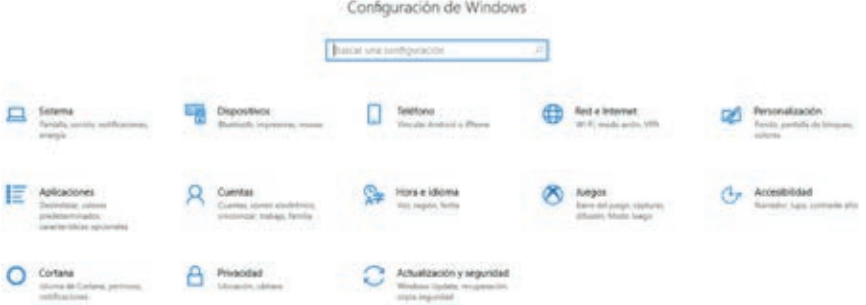

### **Pantalla de configuración en Windows.**

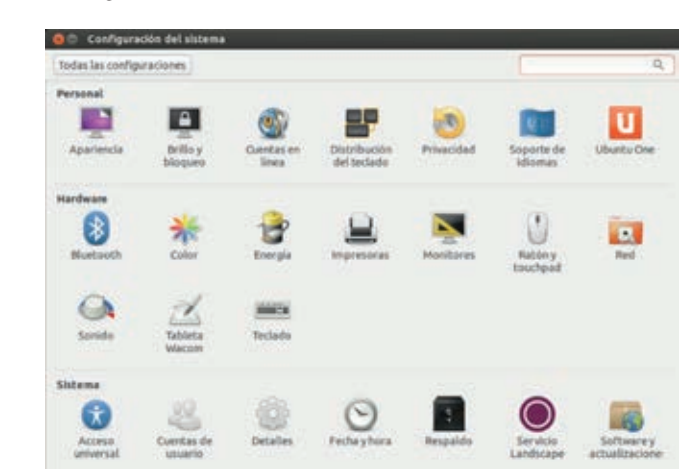

**Pantalla de configuración en Ubuntu.**

### 4.2. Instalación de aplicaciones

Los sistemas operativos incluyen de serie un conjunto de aplicaciones esenciales. Como has podido leer al inicio de la unidad, el planteamiento de emular un lugar de trabajo («escritorio») continúa vigente casi 30 años después de su concepción inicial con Windows 95. Entre estas aplicaciones esenciales, podemos encontrar un navegador de Internet (como Microsoft Edge en los sistemas operativos Windows o Mozilla Firefox en Linux), un bloc de notas, programas para retoque fotográfico o reproductor de música y películas, entre otros. En *tablets* y *smartphones* se continúa con esta filosofía de trabajo, pero adaptada además a las nuevas funcionalidades que proveen estos dispositivos, como programas de mensajería o de retoque fotográfico.

Además, podemos instalar nuevas aplicaciones en nuestro dispositivo, para dotarlo de nuevas funcionalidades o mejorar las existentes con programas más avanzados que sustituyan a los que vienen de serie. Para ello, existen varias vías:

- Instalar el programa a partir de un archivo ejecutable. Este ejecutable suele lanzar un asistente de instalación y es la opción más habitual para la instalación de nuevas aplicaciones en ordenadores personales. El origen puede ser muy diverso, habitualmente este *software* lo descargamos de la Red.
- Descargar e instalar las aplicaciones de una tienda. Es la opción habitual en el caso de *smartphones, tablets* y *smartwatches*. Podemos encontrar aplicaciones gratuitas, de pago o mixtas (con funcionalidades limitadas hasta comprar la licencia, normalmente de bajo coste en comparación con las aplicaciones para PC). Ventajas de este enfoque son las aplicaciones, que se suelen actualizar automáticamente. Existe un cierto control sobre las aplicaciones que se encuentran para descargar, es fácil buscarlas y encontrarlas y podemos leer comentarios de otros usuarios antes de descargarlas. Las últimas versiones de los sistemas operativos Windows y Linux ya ofrecen esta posibilidad.

Nos centraremos en la instalación de aplicaciones para ordenadores personales. Estas aplicaciones se suelen distribuir a través de las páginas web de los desarrolladores, donde encontraremos un apartado específico para descargas. Encontraremos distintas opciones, por ejemplo, en función del sistema operativo que tengamos instalado (incluso en algunos casos, este se detecta automáticamente y se nos sugiere ya lo que tenemos que descargar).

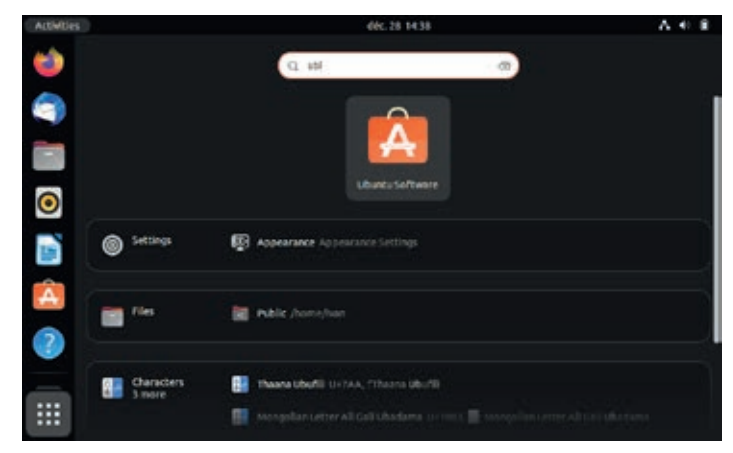

**Tienda de aplicaciones.**

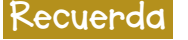

En el caso de aplicaciones para dispositivos móviles, debemos prestar atención a las que, aparentemente, son gratuitas, y leer toda la información que nos aporta el desarrollador. Muchas de ellas permiten disfrutar de todas las funcionalidades durante un breve período de tiempo y después se inicia, automáticamente, una suscripción o se realiza un cargo.

### Instalar y desinstalar una aplicación en Windows

Realizaremos de este modo la instalación del programa InkScape, un programa de diseño vectorial. Buscamos en Internet la web oficial de InkScape y vamos a la sección de descargas (*download*).

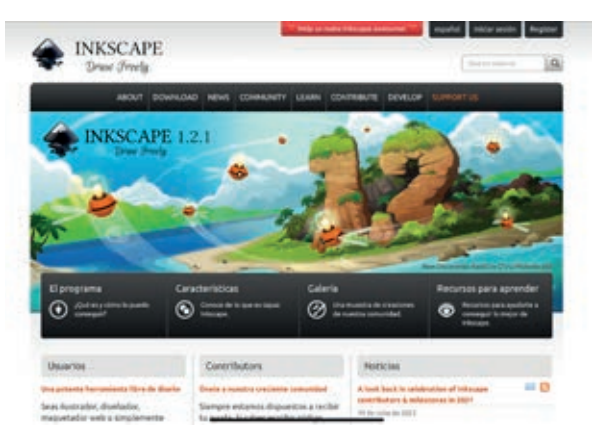

#### **Sección de descargas en la web de InkScape, un programa gratuito de diseño vectorial.**

Es posible que la web detecte el sistema operativo que estamos utilizando y nos ofrezca ya la mejor opción para descargar. En caso contrario debemos descargar siempre la última versión estable.

Decimos que una versión es **estable** cuando ha sido distribuida y verificada de manera general por el público.

Algunos desarrolladores publican en la web versiones *beta,* que son versiones de prueba, no definitivas, de futuras versiones de ese programa, para que los usuarios interesados o avanzados puedan probarlas antes de su publicación definitiva y así poder corregir errores, recoger opiniones, etc.

Debemos conocer de antemano nuestro sistema operativo, su versión y su arquitectura (32 o 64 bits).

Una vez que hayamos elegido la versión correcta, veremos que en este caso el desarrollador nos ofrece para descargar un «Windows Installer Package (msi)».

Los archivos msi (Windows Installer Package) son archivos autoejecutables que normalmente lanzan asistentes de instalación de programas específicos de Windows.

Otras opciones que nos ofrecen los desarrolladores para des-E cargar son archivos .exe (ejecutables) o .zip (comprimidos). Nainstalando el programa InkScape en Windows.<br>The cargar son archivos .exe (ejecutables) o .zip (comprimidados). Nainstanda alla son a programa InkScape en Wi

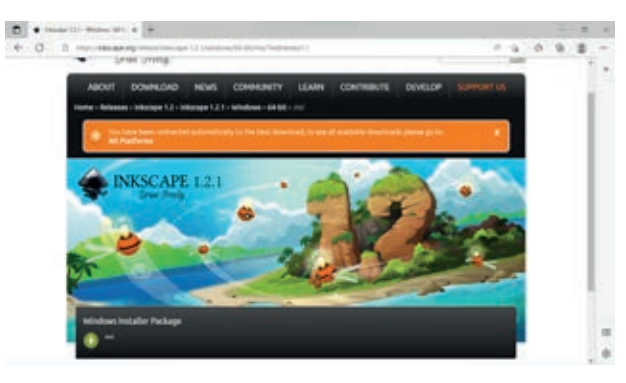

**Sección de descargas de la página web oficial de InkScape.**

Hacemos clic para descargarlo en nuestro ordenador. Después lo buscamos en la carpeta de descargas y hacemos doble clic sobre él, iniciándose el asistente de instalación.

Ahora, procederemos a desinstalar la aplicación, esto es, eliminarla del equipo. Además de eliminar todos los archivos y carpetas del programa en sí, también se eliminan los accesos directos, opciones que se puedan haber añadido al menú del botón derecho, etc.

Para desinstalar una aplicación debemos ir a la configuración del sistema. En el caso de Windows 10 o posterior, seleccionamos la opción **Aplicaciones y características.**

En la lista de aplicaciones que nos aparece, seleccionamos la que queremos desinstalar, hacemos clic sobre el icono con tres puntos que aparece a la derecha y en el menú desplegable que nos aparece hacemos clic sobre la opción **Desinstalar.**

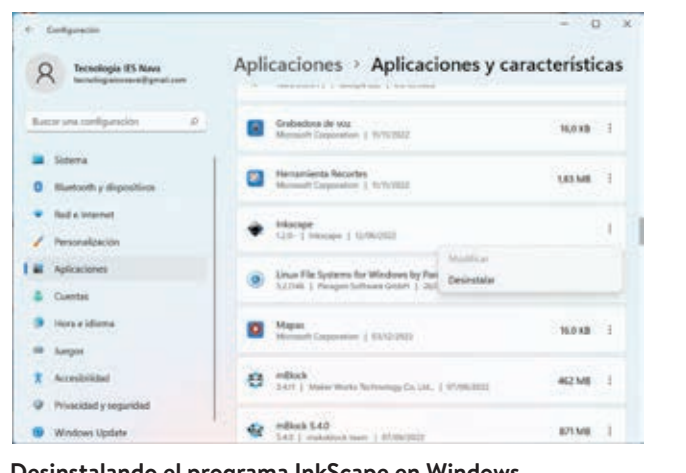

**Desinstalando el programa InkScape en Windows.** 

### Actividades

- **3** Siempre que descargamos archivos de la Red estamos en riesgo de que entre algún virus o *malware* en nuestro sistema.
	- **a)** ¿Crees que es más seguro descargar los programas desde la web oficial que de cualquier otra?
	- **b)** Una vez descargado el archivo, ¿qué puedes hacer para comprobar su fiabilidad?

### Instalar y desinstalar un paquete en Ubuntu de forma gráfica

En el caso de los sistemas operativos Linux, la desinstalación de aplicaciones (que en estos sistemas operativos se llaman «paquetes») se puede hacer de múltiples formas. Dependiendo de la distribución que estemos usando, se puede hacer de forma gráfica o mediante comandos.

 En Linux no hablamos de aplicaciones, sino que se trabaja con paquetes.

Ē

- Un sistema de paquetes es el formato en el que se empaquetan, se distribuyen y se instalan en nuestro sistema.
- Un gestor de paquetes es un programa responsable de instalar, actualizar y desinstalar el *software*.

En este ejemplo, vamos a instalar y desinstalar el paquete correspondiente al reproductor de video VLC.

Para utilizar el gestor de paquetes de forma gráfica hacemos clic en el icono del iniciador de aplicaciones y escribimos «Ubuntu software».

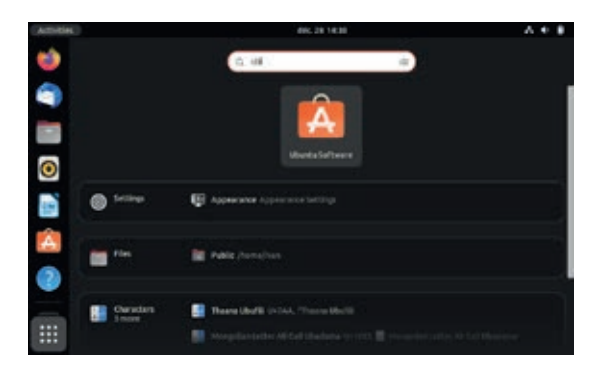

**Ubuntu software, el gestor de paquetes del SO Ubuntu.**

Hacemos clic sobre la lupa en la parte superior y buscamos «VLC».

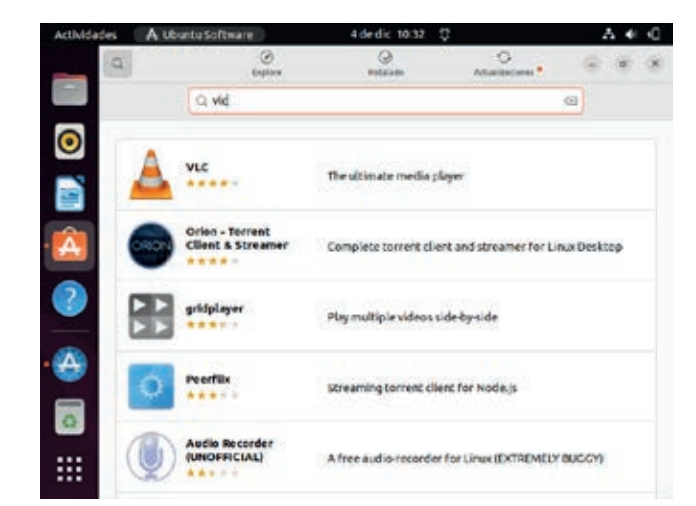

**Búsqueda del programa VLC en Ubuntu Software.**

Nos aparecerá una lista de resultados con todas las aplicaciones que contienen estas letras. Elegimos la primera, que corresponde al reproductor de video VLC que queremos instalar. Hacemos clic en el botón **instalar.**

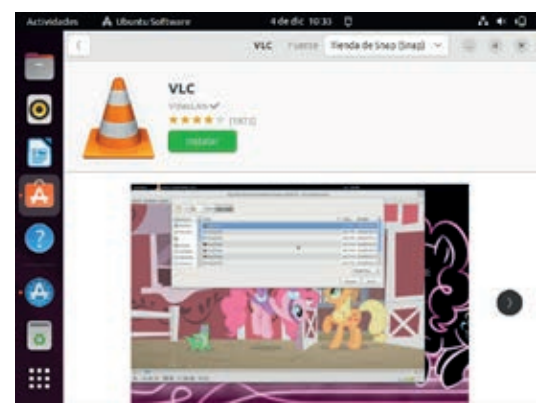

**El programa VLC en Ubuntu Software.**

Como medida de seguridad, nos pedirá la contraseña de autenticación. A continuación, se procederá a la descarga y a la instalación de la aplicación de manera automática.

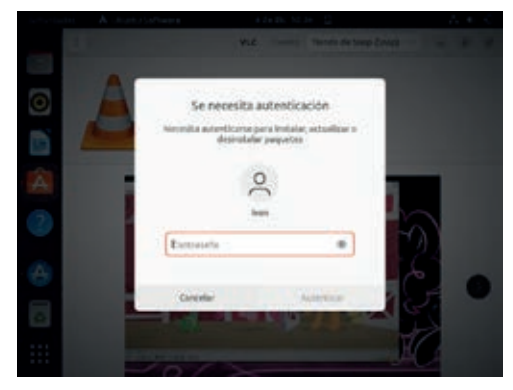

**Confirmación de contraseña como medida de seguridad en Ubuntu.**

Podemos comprobar que se ha instalado correctamente volviendo al iniciador de aplicaciones.

Para desinstalar la aplicación, volvemos al gestor de paquetes y hacemos clic sobre **Instalados** en la parte superior. Nos desplazamos hacia abajo por la lista hasta encontrar la aplicación. Hacemos clic sobre el icono de papelera que aparece a la derecha.

Nos aparecerá una ventana para confirmar que queremos desinstalar esta aplicación. Tras unos instantes, la aplicación se desinstalará del sistema.

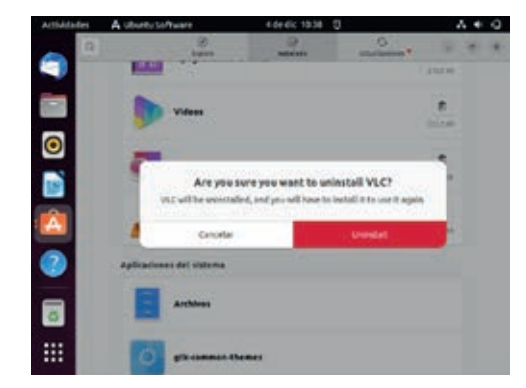

**Confirmación de la desinstalación de una aplicación en Ubuntu.**

### your communication of the communication of the communication of the communication of the communication of the Instalar y desinstalar un paquete mediante línea de comandos en Ubuntu

Vamos a repetir el ejemplo anterior, pero por medio de comandos. Debemos saber que, en el caso de Ubuntu, el formato de paquetes es «apt» y el gestor es «apt-get».

Abrimos la línea de comandos con la combinación de teclas CONTROL+ALT+T.

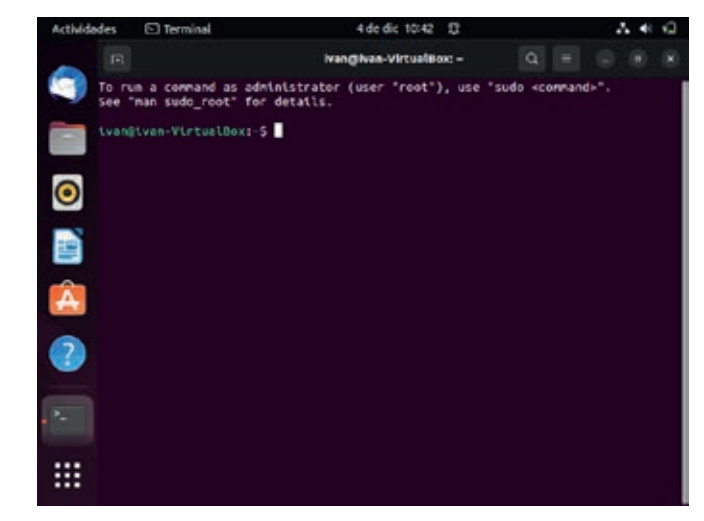

**Línea de comandos en Ubuntu.**

Para poder hacer la instalación, debemos tener permisos de administrador, por lo que todos los comandos deben ir precedidos de la palabra clave «sudo».

Todos los paquetes se descargan de un repositorio común. El primer paso es actualizar las referencias que tiene el sistema, escribiendo:

sudo apt update

Así nos aseguraremos de que se descarga siempre la última versión de los paquetes y de sus dependencias (otros paquetes auxiliares necesarios).

A continuación, lanzamos la instalación escribiendo:

#### sudo apt install vlc

En la pantalla se nos informará sobre el espacio que ocupará la instalación y nos pedirá confirmación.

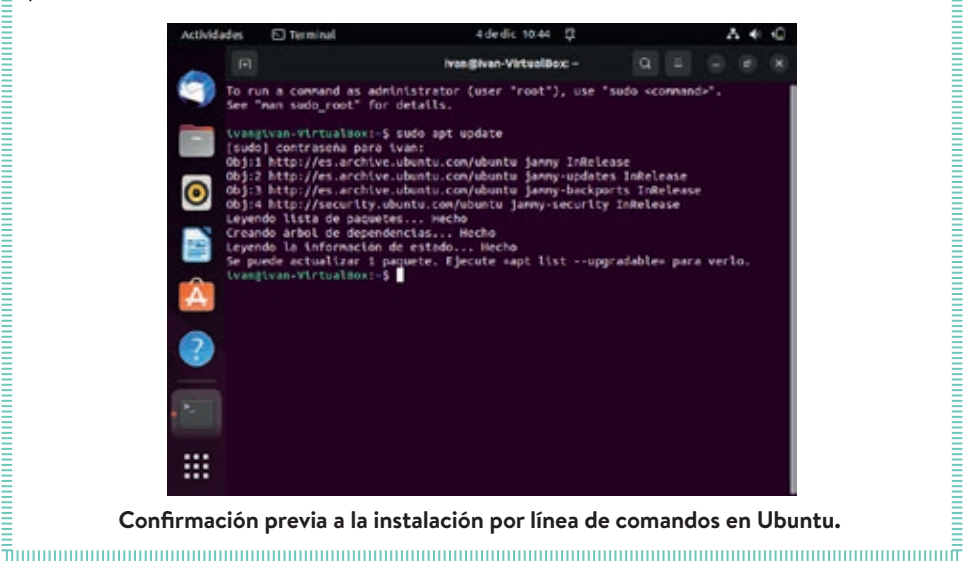

Veremos cómo se van desempaquetando, copiando y configurando los diferentes archivos hasta completar la instalación. Podemos comprobar en el iniciador de aplicaciones que nuevamente la tenemos instalada.

governmenter and communication and communication and communication and communication and communication and

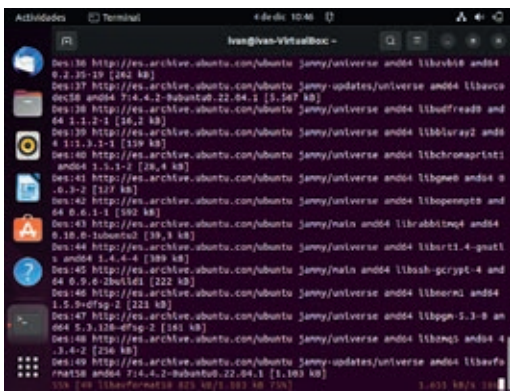

#### **Proceso de instalación de una aplicación mediante línea de comandos en Ubuntu.**

Una vez instalada la aplicación, conviene actualizar también el sistema mediante el comando:

#### sudo apt upgrade

Para la desinstalación, nos vamos de nuevo a la línea de comandos y escribimos:

#### sudo apt remove vlc

Nos pedirá, en primer lugar, la contraseña de administrador y después se nos informará del espacio que se va a liberar y nos solicitará confirmación. Escribimos *S* y damos a la tecla enter.

Ē

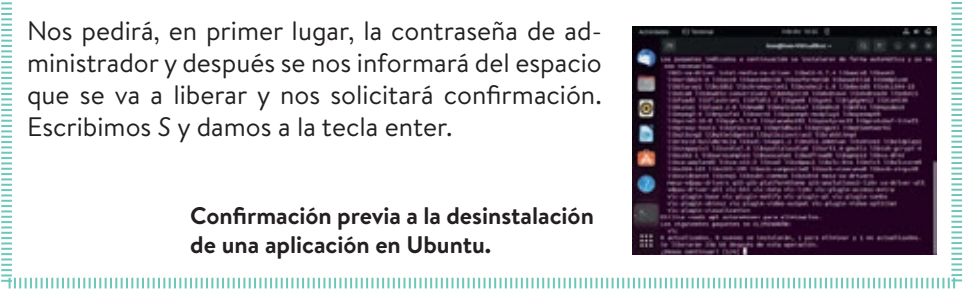

**Confirmación previa a la desinstalación de una aplicación en Ubuntu.**

### Actualizar las aplicaciones ya instaladas en Ubuntu

Desde Ubuntu Software, haciendo clic en la parte superior **(Actualizaciones),** nos aparecerá un listado de aquellas aplicaciones de las que se dispone de una actualización. Para actualizar hacemos clic en el icono que aparece a la derecha de cada aplicación (una flecha apuntando hacia arriba).

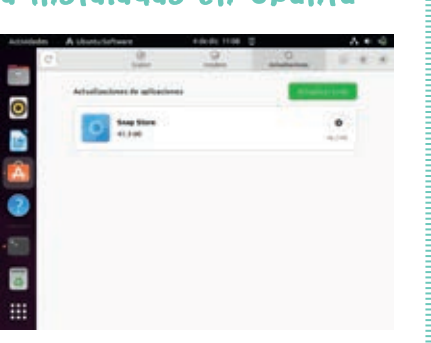

Si deseamos actualizar todas las aplicaciones, hacemos clic en el botón **Actualizar todo.**

**Actualizaciones pendientes en Ubuntu Software.**

También podemos actualizar desde la línea de comandos. El primer paso es obtener una lista de qué aplicaciones pueden ser actualizadas, escribiendo:

sudo apt list –upgradable

Y después para actualizar (por ejemplo, el reproductor VLC) escribimos:

sudo apt install –only-upgrade vlc 

### Trabaja con máquinas virtuales 5

*¿Sabías que puedes probar un sistema operativo sin necesidad de modificar tu equipo?* En este epígrafe veremos cómo hacerlo a través de las máquinas virtuales.

Una **máquina virtual** es una simulación de un equipo real sobre el que podemos instalar uno o varios sistemas operativos con aplicaciones.

Las características físicas de la máquina virtual (procesador, memoria o disco duro) nunca podrán superar a las del equipo real, pues estos recursos se «toman prestados» de nuestro equipo. Por ejemplo, para simular una máquina con 4 GB de memoria RAM debemos tener más de 4 GB en nuestro equipo físico.

Crear una máquina virtual te será muy útil si deseas probar un sistema operativo sin modificar tu disco duro o incluso emular una red informática utilizando varias máquinas.

Para crear y gestionar estas máquinas virtuales se utilizan programas específicos, como VirtualBox de Oracle o VMWare, entre muchos otros.

grounding and an international community and an international community and an international community and only Máquina virtual con el sistema operativo Ubuntu

En este paso a paso, utilizaremos VirtualBox para crear una máquina virtual con el sistema operativo Ubuntu.

### **Paso 1. Instalación de VirtualBox**

Descargamos el programa de la web https://www.virtualbox.org

Instalamos el programa haciendo clic sobre el instalable que encontrarás en tu carpeta de descargas. El asistente nos da la opción de elegir los componentes que queremos instalar. Marcamos todos los elementos para hacer una instalación completa.

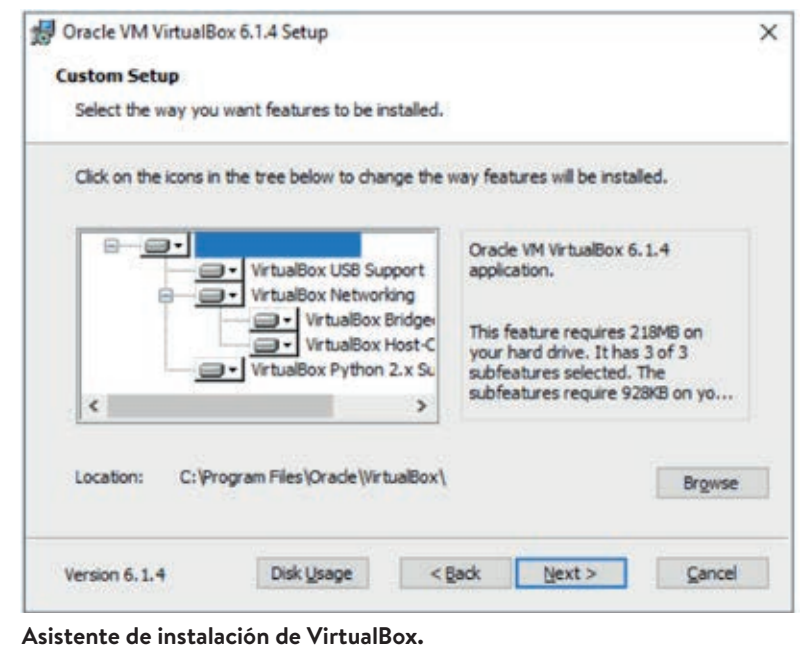

En el resto de las pantallas hacemos clic en **Siguiente** e **Instalar.** Tras unos instan-Es, el programa se instalará en nuestro equipo.<br>Financia comunica comunications de la comunicación de la comunicación de la comunicación de la comunicación de

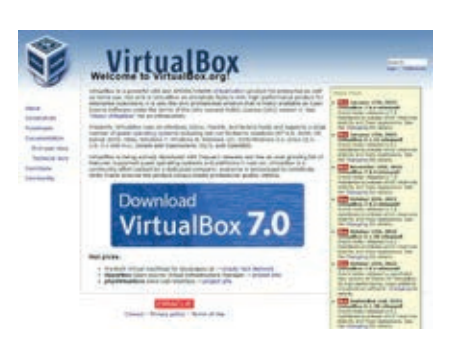

**Página web para descargar VirtualBox.**

Ē

### **Paso 2. Descarga de los archivos de instalación del sistema operativo**

Para crear la máquina virtual, necesitamos una imagen ISO del sistema operativo. En el caso de Ubuntu Desktop, la encontraremos en la web oficial:

### https://ubuntu.com/download/desktop

Se trata de la imagen del sistema operativo que hemos mencionado anteriormente cuando hablamos de los medios de instalación.

### **Paso 3. Creación de la máquina virtual**

Una vez completada la descarga, en VirtualBox hacemos clic en el botón **Nueva.** 

Se abrirá un asistente para configurar la máquina virtual:

- Nombre que utilizaremos para identificar la máquina.
- Carpeta donde se almacena la simulación. Podemos dejar esta opción por defecto.
- Imagen ISO. Podemos especificar aquí una imagen de un sistema operativo como medio de instalación.
- Tipo y versión. Si ya conocemos el sistema operativo, podemos especificarlo aquí.

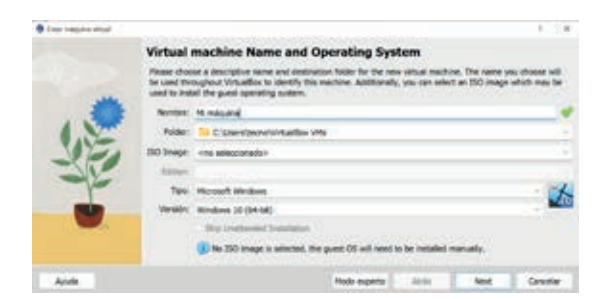

**Configuración para crear una máquina virtual en VirtualBox.**

Haciendo clic en el botón **Siguiente** nos aparecerá otra ventana donde nos pedirá cuánta memoria de nuestra máquina física queremos dedicar a la virtual o cuántos núcleos, si nuestro procesador real es de varios núcleos. Desliza las barras o escribe la cifra en la caja. Observa que debajo de cada regla aparece una línea verde o roja según nos acercamos a las prestaciones máximas de la máquina.

No es conveniente que la máquina virtual tenga las máximas prestaciones, equivalentes a las de la máquina física, porque ralentizará el equipo.

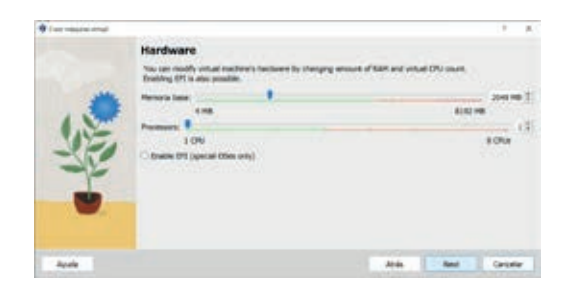

**Especificación de prestaciones durante la creación de una máquina ≣ virtual en VirtualBox.**<br>≡ wirtual en VirtualBox.

Hacemos nuevamente clic en **Siguiente** y especificamos el tamaño que tendrá el disco duro de esta máquina virtual. Es conveniente especificar un tamaño razonable pero no demasiado grande, siempre proporcional al de nuestra máquina física real. Tenemos aquí la opción de no utilizar disco duro o importar una imagen de uno que ya tengamos.

Una última pantalla nos mostrará el resumen de todas las opciones anteriores. Haciendo clic sobre el botón **Terminar** comenzará la creación de la máquina virtual y tras unos instantes se iniciará automáticamente, como si de un ordenador real se tratase, salvo que dentro de nuestra pantalla como una simulación.

### **Paso 4. Instalación del sistema operativo a partir de la imagen ISO**

Simularemos la instalación del sistema operativo. Para ello integramos la imagen ISO que hemos descargado anteriormente. Es el equivalente a introducir los medios de instalación en un equipo real (un disco en el lector de DVD, un *pendrive* en el puerto USB…).

Para ello, en la ventana principal seleccionamos a la izquierda la máquina virtual y pulsamos sobre el botón **Configuración:**

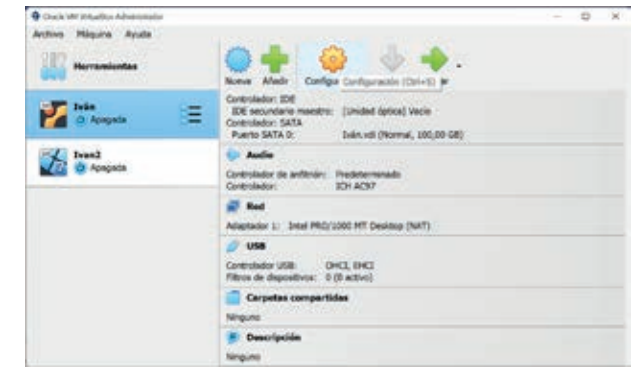

**Pantalla principal de VirtualBox, con el botón de configuración resaltado.**

Seleccionamos **Almacenamiento** y en controlador IDE hacemos clic en el icono izquierdo **(Añadir una unidad óptica).**  Nos aparecerá una ventana para elegir de nuestro equipo la imagen ISO con el sistema operativo.

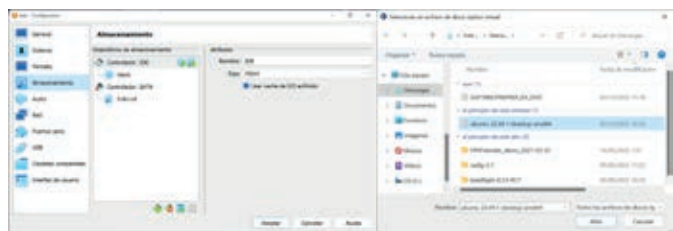

**Configuración de medios de almacenamiento en una máquina virtual con VirtualBox.**

Después, nuevamente en la pantalla principal de VirtualBox, seleccionamos la máquina virtual que acabamos de crear y pulsamos el botón **Iniciar.** Se iniciará la máquina virtual y como si de un ordenador real se tratase, comenzará el asistente de instalación del sistema operativo.

### Sobre la instalación del sistema operativo

- Para poder utilizar nuestros dispositivos digitales es imprescindible contar con un sistema operativo, un conjunto de programas que nos permite controlar todos los componentes del sistema para que este funcione óptimamente, además de gestionar los archivos y la comunicación con los periféricos.
- Los dispositivos suelen incluir su propio sistema operativo, optimizado para el *hardware*. Es probable que haya que actualizarlo. También podemos instalar nuevos sistemas operativos y mantener así dos o tres diferentes y elegir en cada arranque del sistema cuál queremos ejecutar.
- En los equipos sin sistema operativo debemos instalarlo. Elegiremos aquél que mejor se adapta al equipo, teniendo en cuenta su arquitectura y la compatibilidad con las aplicaciones que utilizamos habitualmente. También tendremos en cuenta las habilidades de los usuarios que lo van a utilizar y el presupuesto de adquisición.
- Para la instalación de un sistema operativo necesitamos contar con una imagen ISO (que incluye el asistente de instalación y los archivos del sistema operativo), y preparar un medio de instalación.
- El sistema operativo crea particiones en el disco duro, que no son más que espacios dentro de un disco físico que actúan como discos independientes, donde se alojan los datos del sistema, del usuario y la información necesaria para restaurar el sistema en caso de necesidad. También instalan en el equipo el gestor de arranque. Si hay más de un sistema operativo en el sistema, este gestor nos permite elegir manualmente cuál es el sistema operativo que queremos iniciar.
- Aunque los sistemas operativos cuentan con múltiples aplicaciones ya preinstaladas, lo habitual es que instalemos algunas más, en función de nuestras necesidades o gustos. Para encontrarlas, podemos recurrir a las páginas web de los desarrolladores o utilizar una tienda de aplicaciones. La gestión de las aplicaciones se realiza con una herramienta gráfica y, en el caso de los sistemas operativos basados en Linux, como Ubuntu, podemos utilizar también la línea de comandos.
- Los sistemas operativos pueden ser configurados personalizando la experiencia del usuario, mediante la creación de cuentas personalizadas.

WWWWWWWWWWWWWWWWWWWWWWWWWWWWW

### Reflexiona **No.**

- **1** Busca en Internet una página web de un vendedor de ordenadores portátiles. ¿Está incluido en este precio el sistema operativo? ¿Es posible adquirir el 4 equipo sin él? ¿Qué opinas de este hecho?
- **2** Imagina el sistema operativo que tendremos en nuestros dispositivos dentro de 20 años. ¿Qué características crees que tendrá?
- **3** ¿Por qué crees que Linux no goza de la misma aceptación entre el público que Windows?

**4** Busca en Internet el precio del sistema operativo que está instalado en los equipos de tu aula de informática. Haz una estimación del coste que suponen los sistemas operativos. ¿Hay alguna posibilidad de hacerlo «a coste cero»?

DISPOSITIVOS DIGITALES, SISTEMAS OPERATIVOS Y DE COMUNICACIÓN

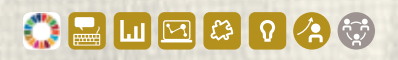

# Proyecto guía

### **Instala el sistema operativo en el dispositivo del Club**

Una vez que hemos adquirido y ensamblado los componentes de nuestro dispositivo electrónico para el Club, necesitamos instalarle uno o varios sistemas operativos.

El **objetivo** de este proyecto es instalar y configurar un sistema operativo de manera correcta.

La instalación del sistema operativo dependerá de si el tipo de dispositivo que habéis elegido es un ordenador o una SBC (*Single Board Card*), como la Raspberry Pi.

En ambos casos, si no disponemos del dispositivo físico o de permisos para realizar la instalación, utilizaremos una solución basada en máquinas virtuales.

### Instalación en un ordenador

- **1** El reto consiste en crear una máquina virtual con dos sistemas operativos diferentes. Para ello:
	- Descarga e instala en tu ordenador el programa VirtualBox.
	- Consigue imágenes de dos sistemas operativos.
	- Crea la máquina virtual. Durante la creación, tendrás que sopesar qué recursos de tu sistema utilizarás para simular la máquina virtual.
	- **·** Instala los dos sistemas operativos.
	- Crea varias cuentas de usuario en cada uno de ellos, una para cada persona del equipo.

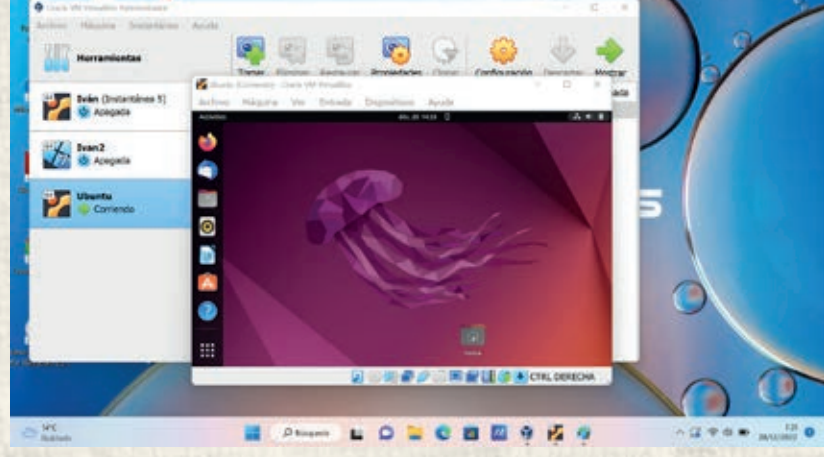

**Máquina virtual con Ubuntu 18.04 en un equipo con SO Windows.**

**· Instala la aplicación VLC y una aplicación para descomprimir archivos RAR.** 

### Instalación en una SBC

- **2** Debéis crear un entorno basado en Raspberry Pi para que pueda ser utilizado por los miembros del equipo como administradores del sistema. Además, crearéis una tercera cuenta para invitados. Utilizaréis una máquina virtual para realizar todo el proceso.
- **3** Investiga sobre los diferentes contextos en los que se puede utilizar una Raspberry Pi y crea una tabla con los diferentes sistemas operativos que se pueden instalar en cada caso.
- **4** Piensa en el contexto en el que se va a utilizar la Raspberry Pi, en este caso como alternativa al ordenador del garaje de nuestro club. *¿Cuál será el modelo de RPi que utilizaremos? ¿Cuál es el sistema operativo más apropiado?*
	- Instala el sistema operativo (real o con máquina virtual).
	- Configura el sistema creando las cuentas de usuario.
	- **· Instala una aplicación de tu interés.**

### Cuestiones finales

- **5** ¿Cuál es el sistema operativo que utilizaréis en vuestro dispositivo? ¿Por qué se ha tomado esa decisión?
- **6** Investiga cuál es la versión más conveniente de ese sistema operativo. ¿Por qué?
- **7** ¿Qué requisitos mínimos se requieren para la instalación de ese sistema operativo?

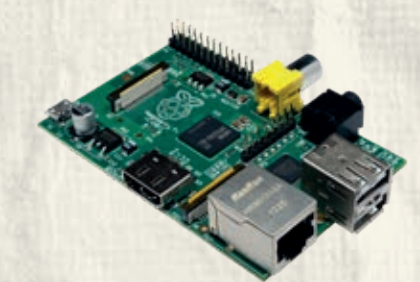